**1. Login into GA ATLAS using your login credentials (user ID and password).** 

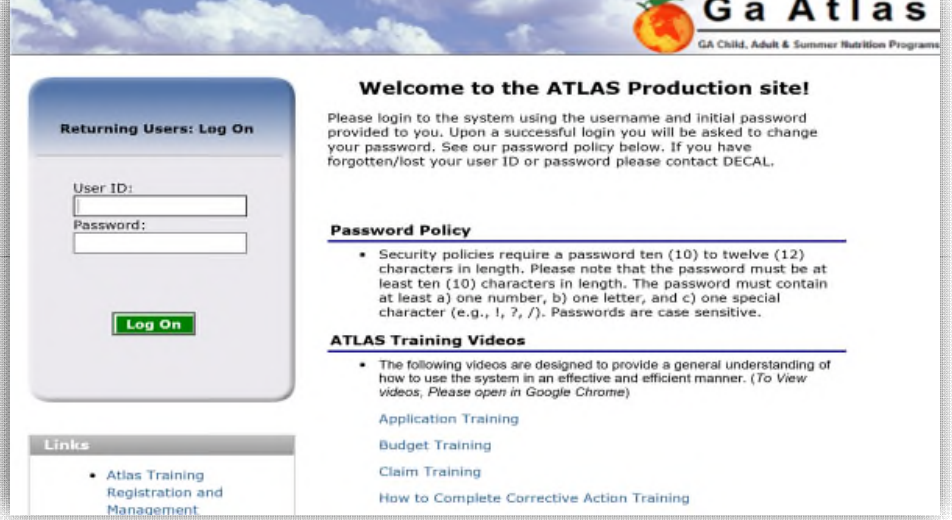

**2. Select "My Account" from the blue menu bar.** 

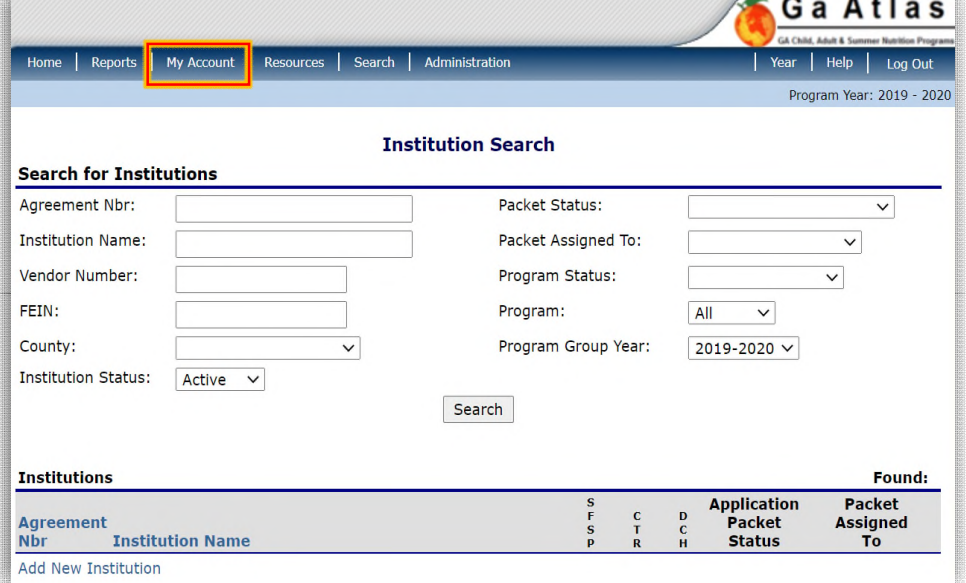

**3. Select "My Training" from the blue highlighted link.** 

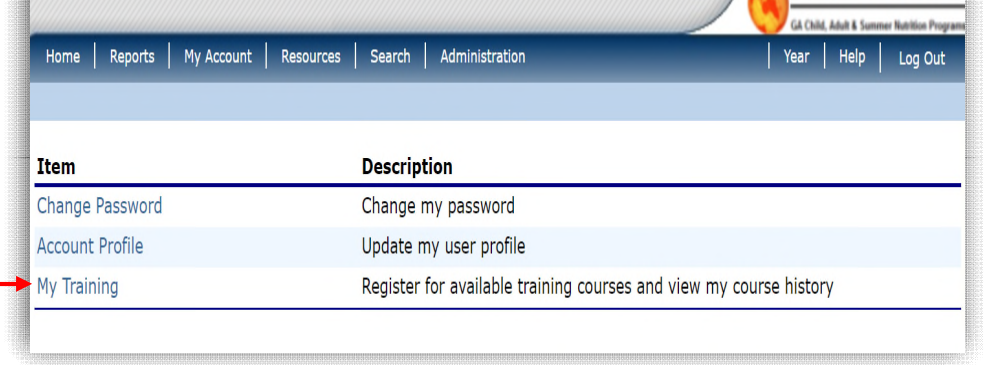

**4. Select the green radio button "Register for Training."** 

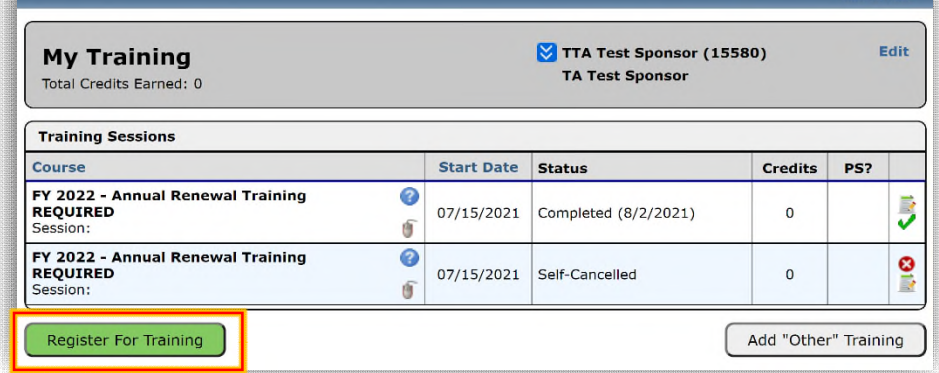

Ga Atlas

**5. From the** *Course List***, screen, select the desired training session.** 

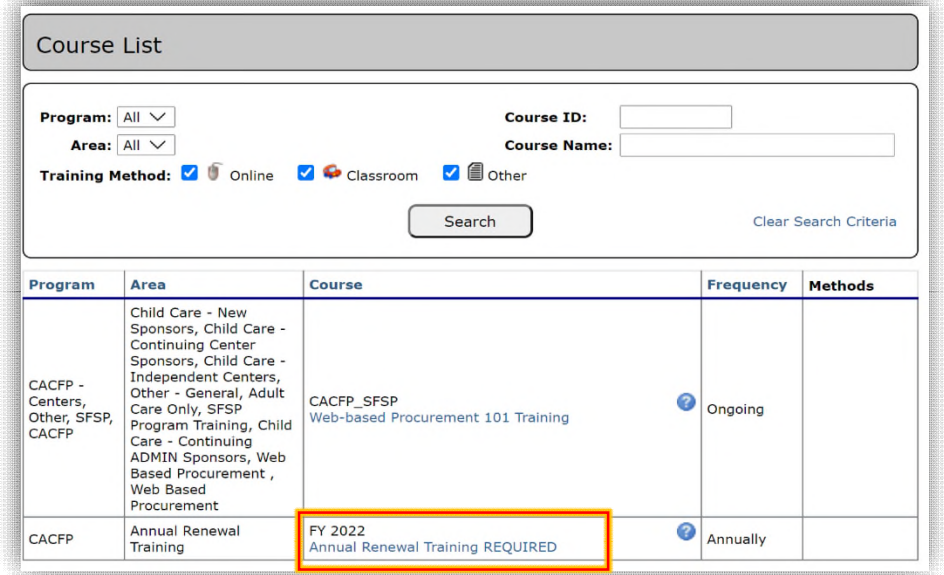

**6. From the** *Course Details* **screen, select the "Enroll" icon next to the applicable training session.** 

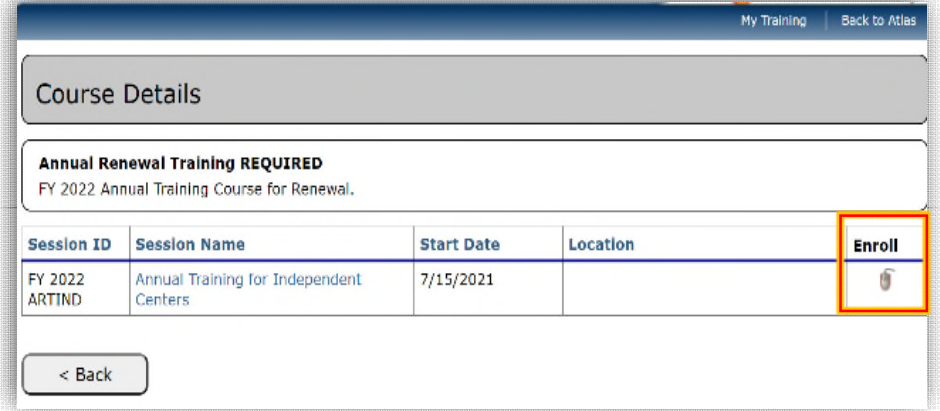

**7. From the** *Session Details* **screen, select the green radio button "Enroll."** 

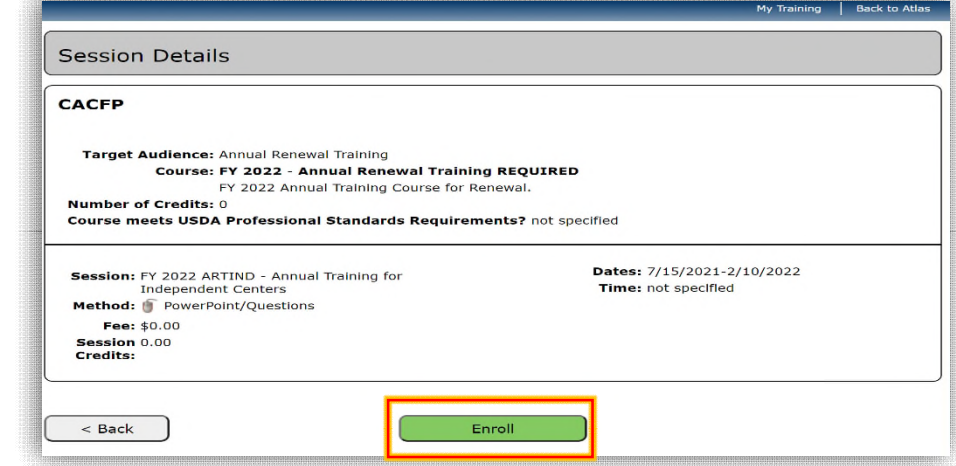

**8. Select the "Back" radio button to either continue with training or return later.**

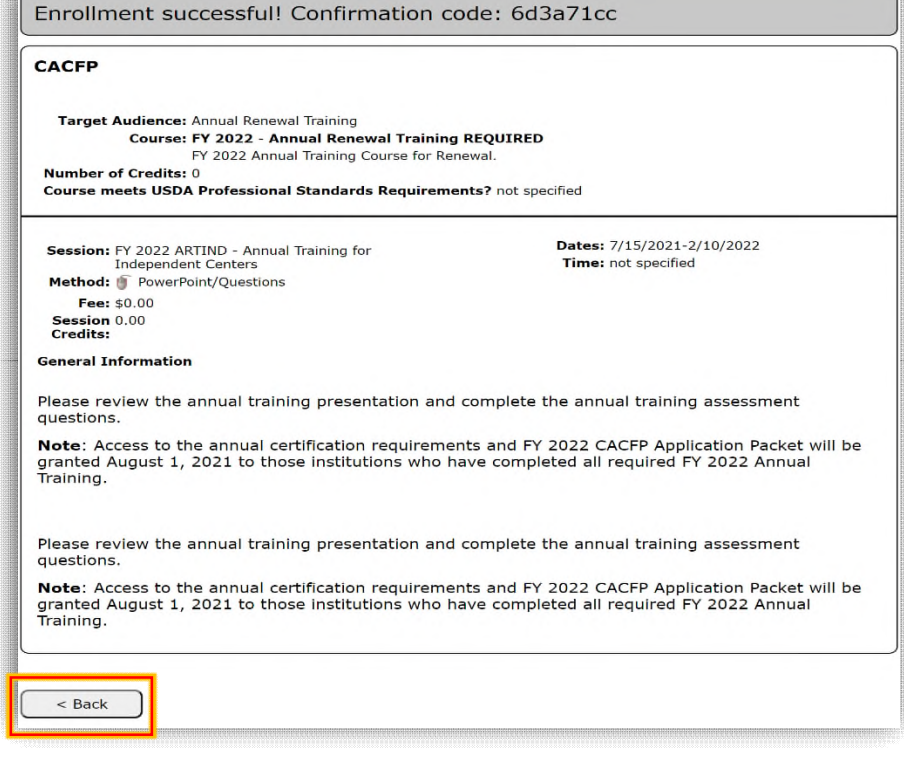

**9. To continue with training, select the "paper/pencil test" icon to the far right.** 

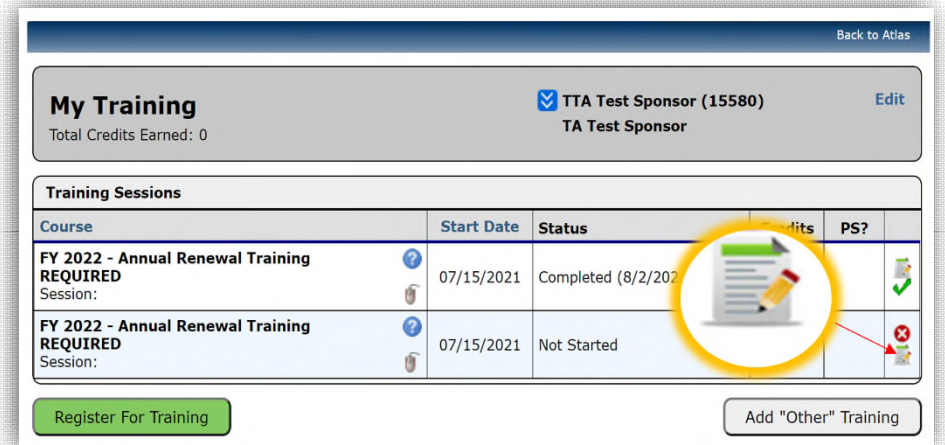

**10. Read the pop-up message; then select the "X" in the top right to close the popup message.** 

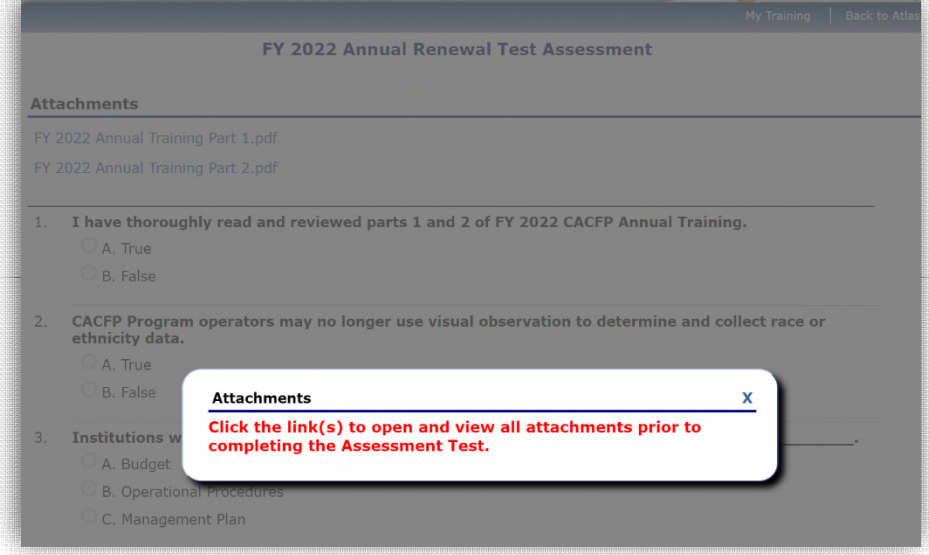

**11. Select all links under "Attachments" prior to completing the test assessment.** 

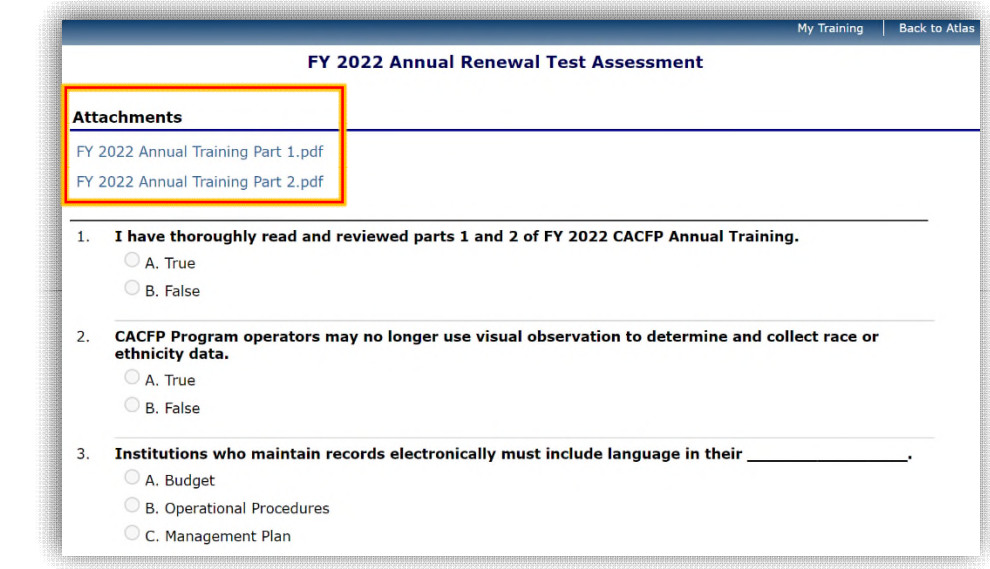

*Please note: You must click on all the attachments links and leave them open before the option to select an answer on the Test Assessment will populate.* 

*Also, if all the attachments are selected and then you sign out and return/sign back into GA ATLAS to take the Test Assessment, you will need to click on all the attachments again. They do not have to be viewed again; but, to populate the answer selections on the Test Assessment, the attachment links must be selected again.*